Aby skonfigurować Czytnik lini papilarnych trzeba uruchomić program ASUS Security Protect Menager. ( zdjęcie poniżej ) i kliknąć REGISTER FINGERPRINTS ( zaznaczone na czerwono )

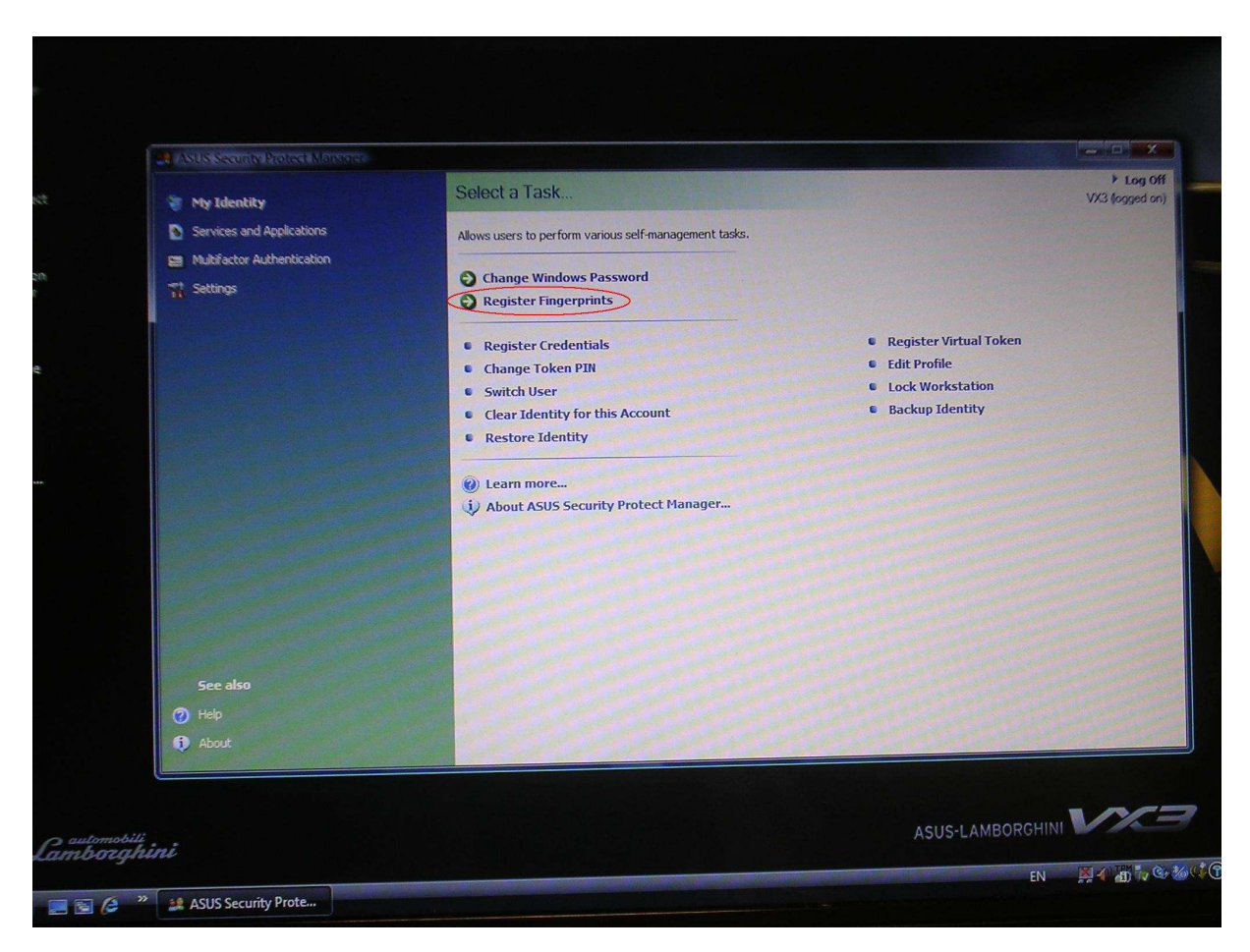

Otworzy się okno konfiguracji lini papilarnych ( Foto ) Klikamy dalej ( zaznaczone )

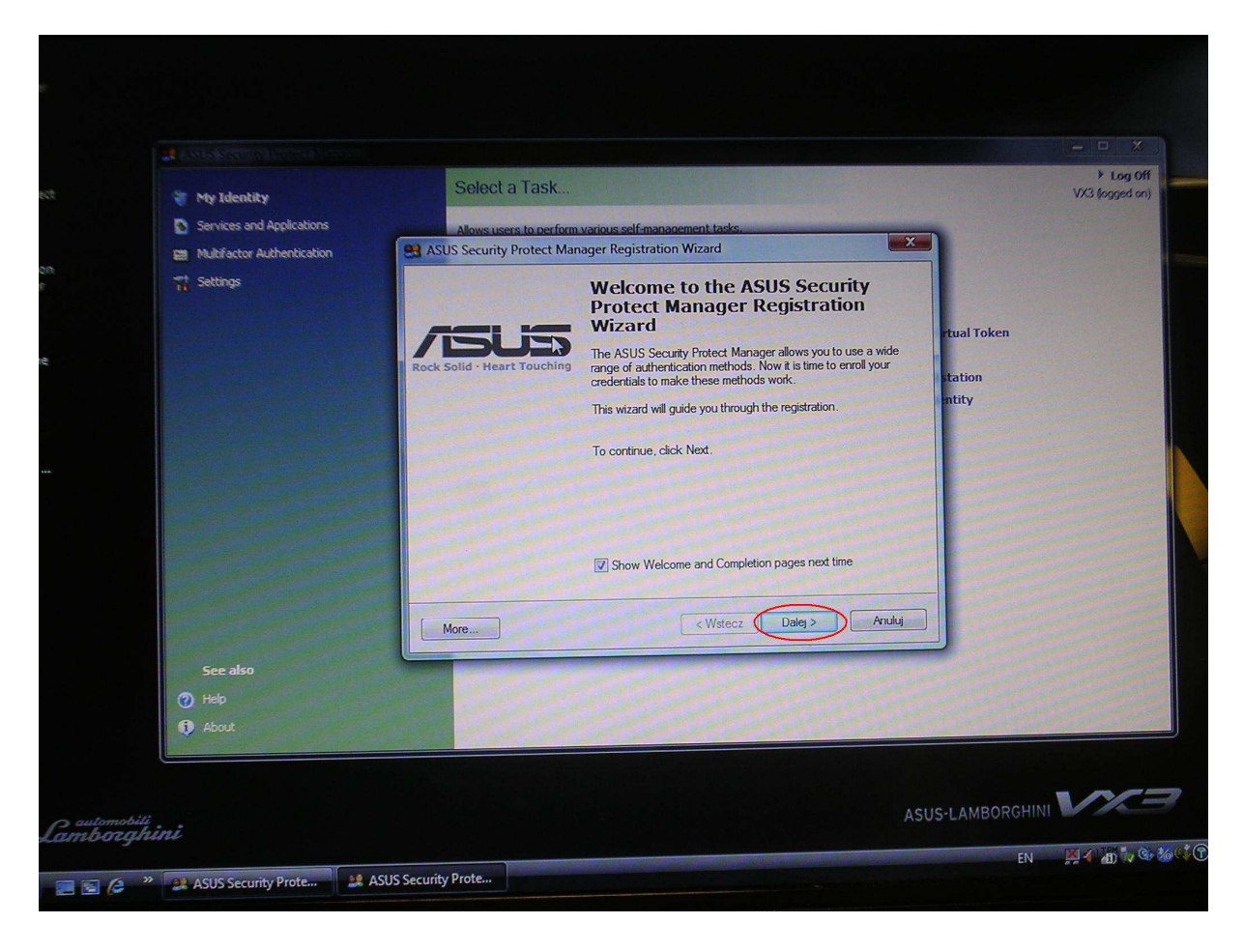

## Wybieramy LINIE PAPILARNE ( zaznaczone na czerwono ) i klikamy DALEJ

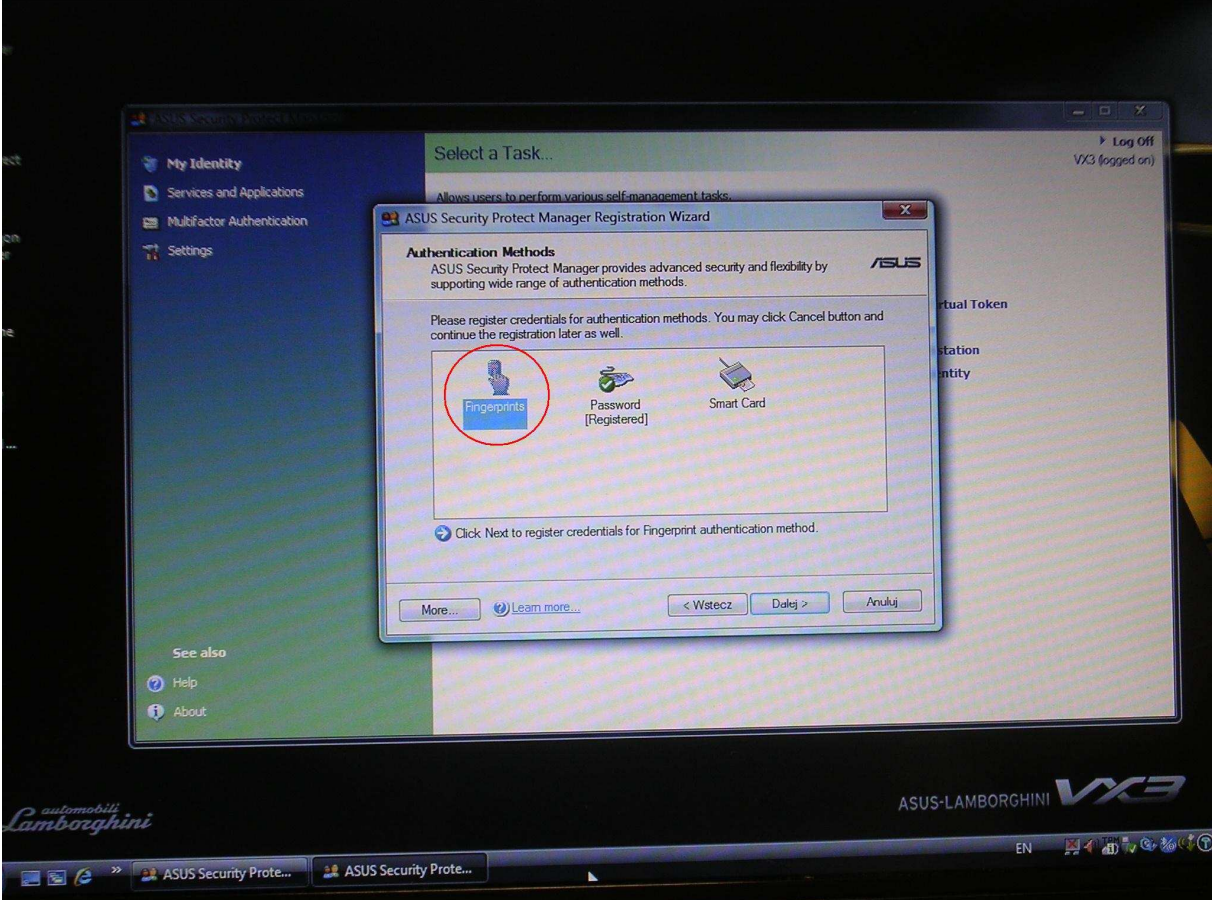

Każdy palec trzeba skonfigurować osobno (który aktualnie palec konfigurujemy widać w trakcie wykonywania czynności. Zaznaczono na czerwono )

Każdy palec trzeba 4 – ro krotnie "zeskanować" w programie ( który raz to robimy będzie widoczne na konfiguratorze – zaznaczone na czerwono )

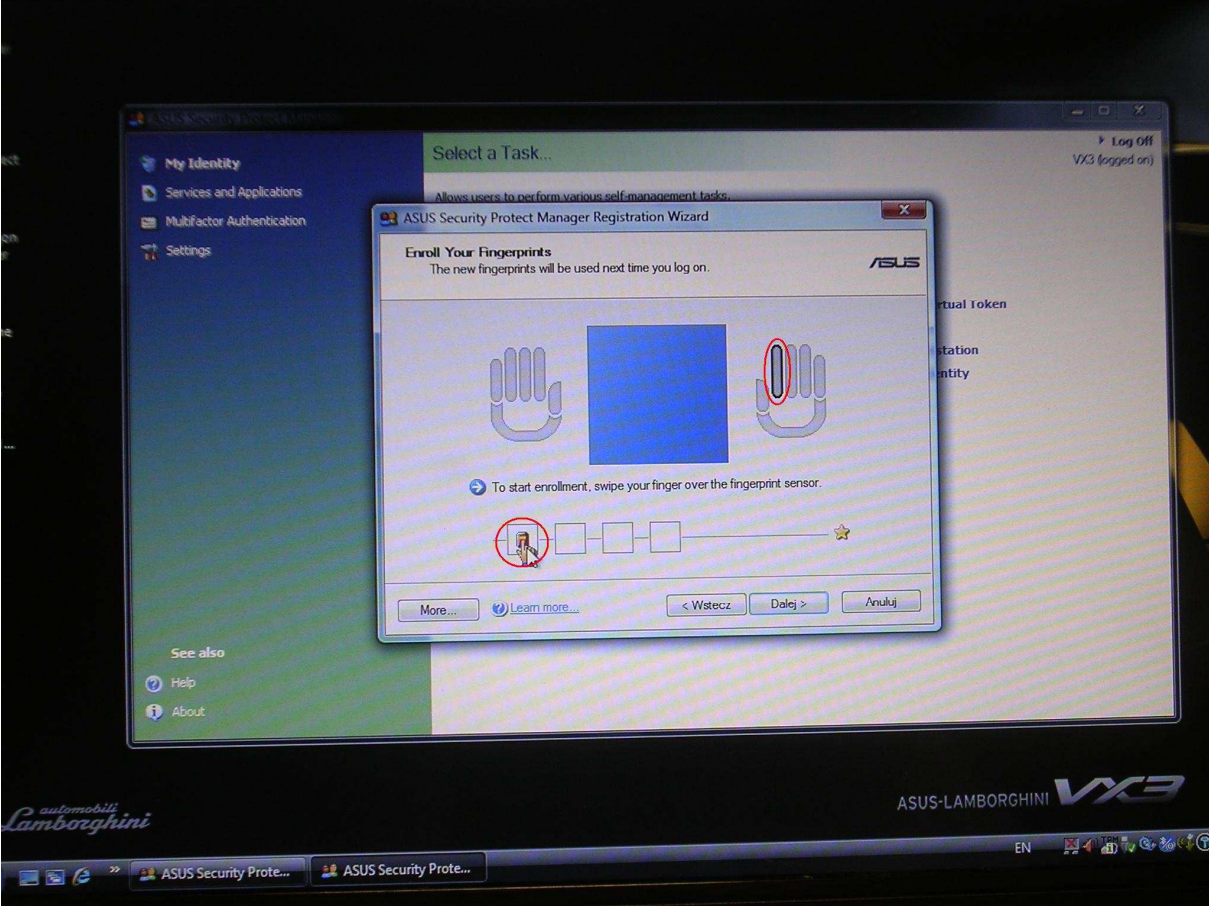

Po pomyślnym skonfigurowaniu palca będzie widok jak poniżej. Nr 1 oznacza który palec jest już skonfigurowany Nr 2 pokazuje "obraz" palca

Aby przejść dalej klikamy DALEJ ( nr 3 )

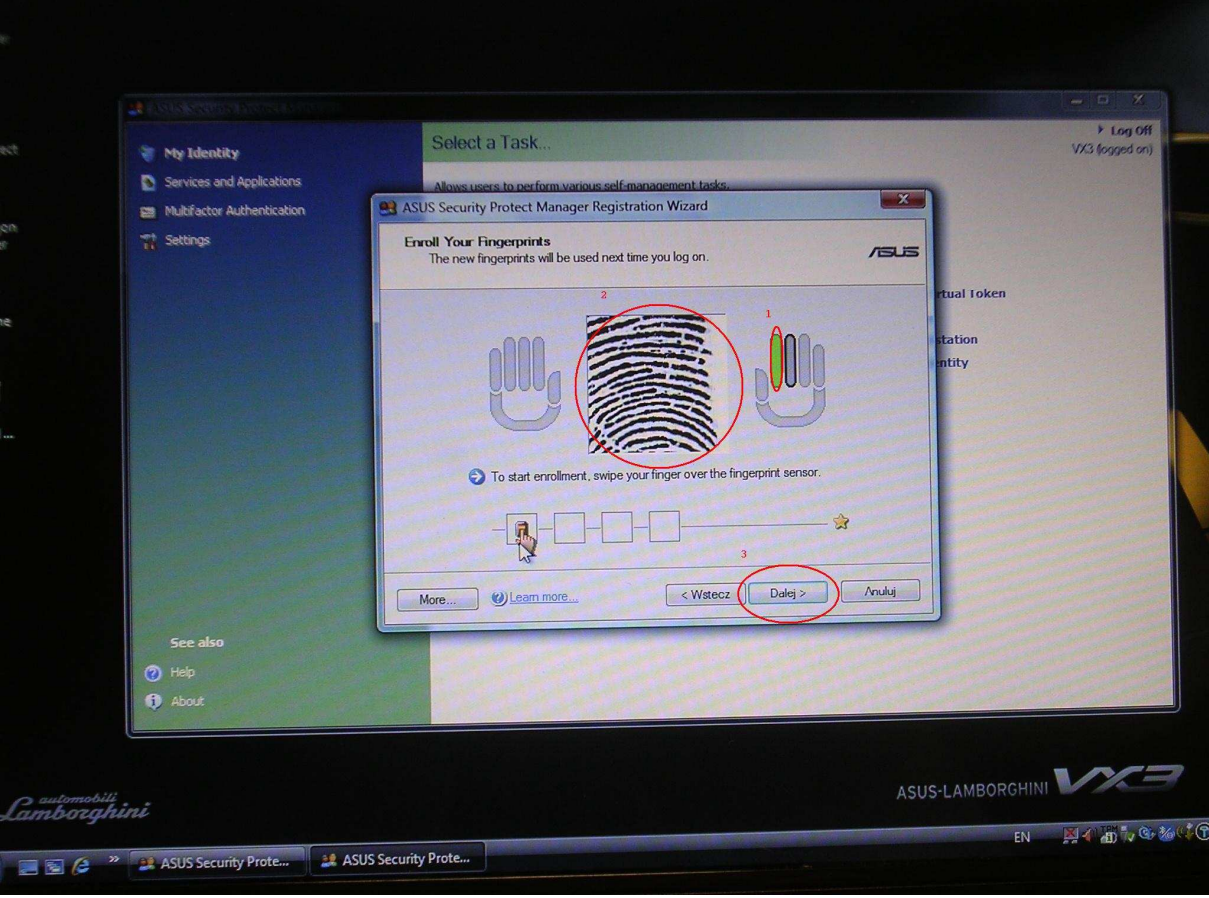

Potwierdzamy że chcemy przejść dalej klikając TAK ( nr 2 ) Nr 1 mówi ze trzeba wprowadzić co najmniej 2 palce

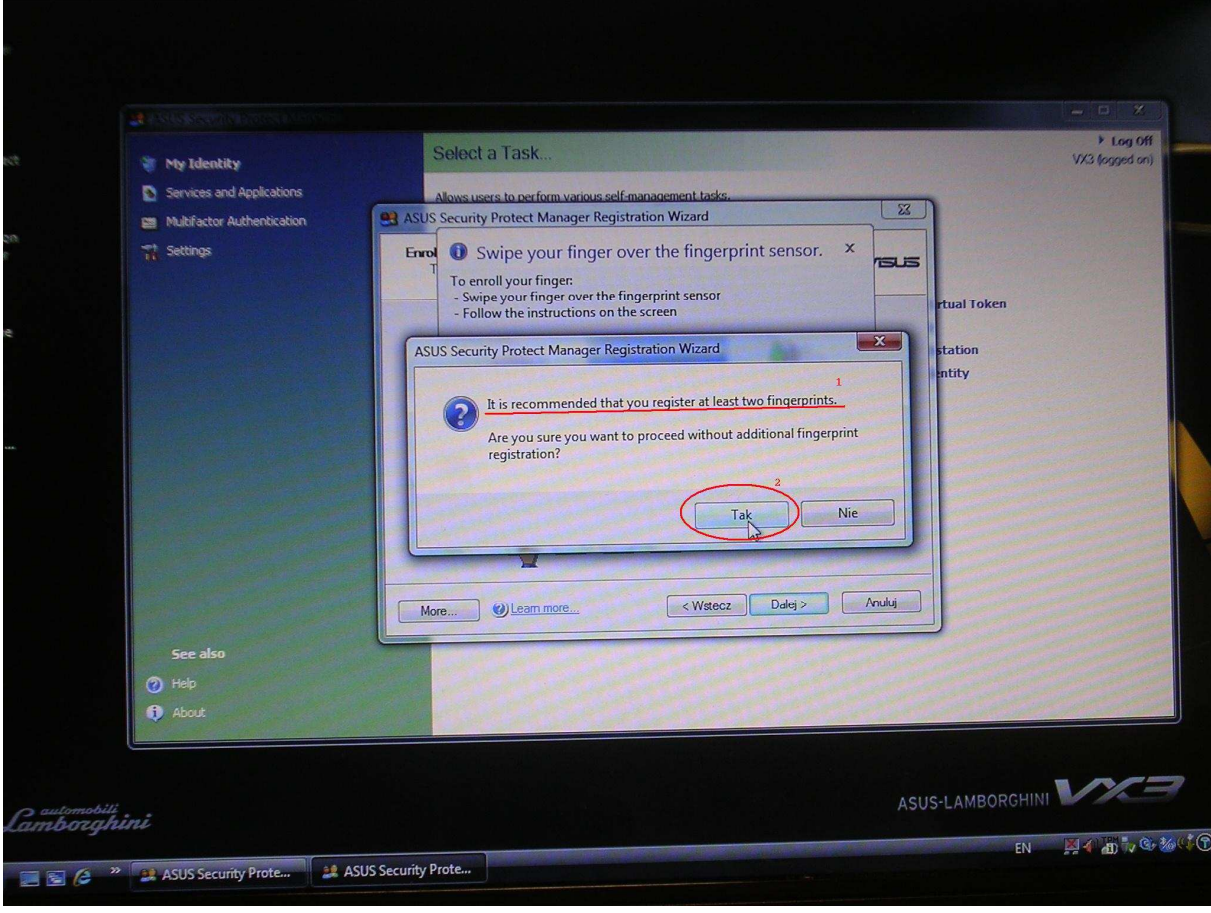

Jeżeli chcemy się logować do systemu przy pomocy czytnika lini papilarnych opcja zaznaczona na czerwono nr 1 MUSI być włączona. Aby zakończyć klikamt Zakończ ( Nr 2 )

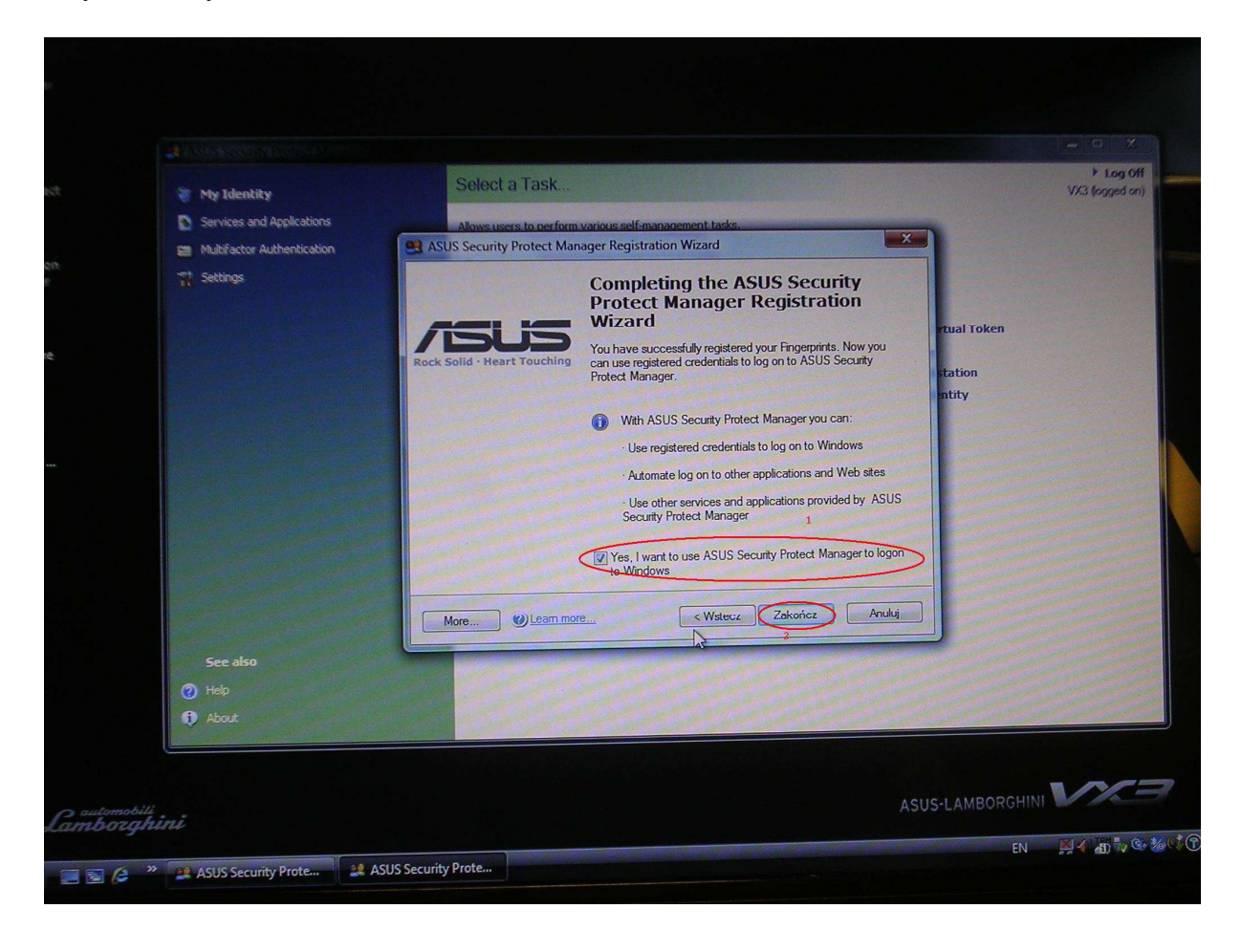

Gratulacje właśnie skonfigurowałeś czytnik linii papilarnych.